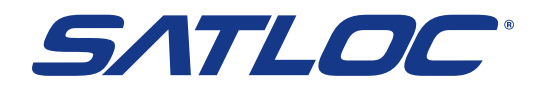

# **HQ** Quick Start Guide

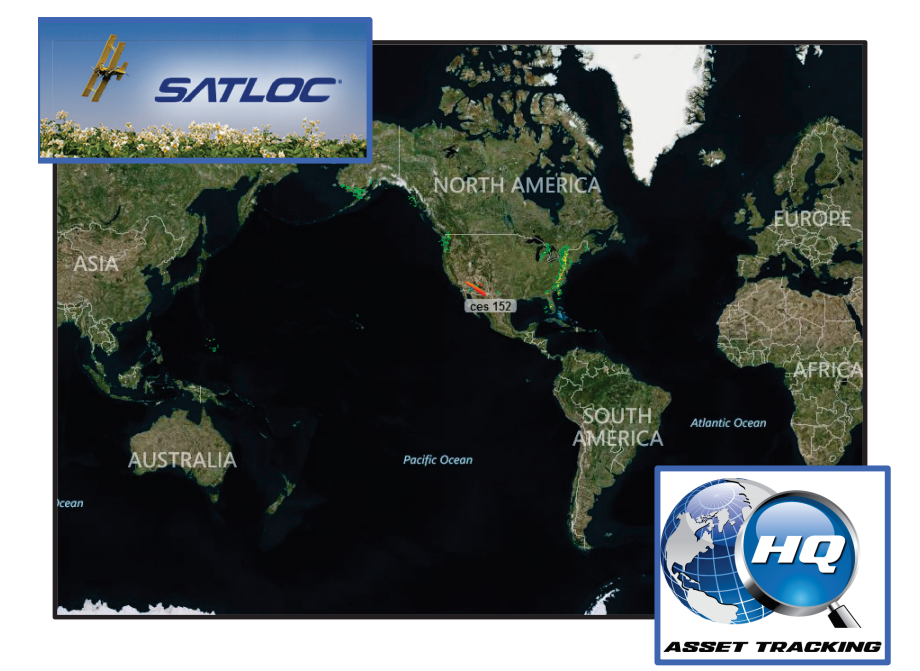

This Quick Start Guide provides an overview of the interface and controls, the setup requirements, and routine operations. The guide provides detailed information on the following:

- The interface and controls
- The setup of assets, profiles, Areas of Interest (AOIs) including boundary creation (drawing) or upload
- File management
- Job management
- Remote display
- Contact and Technical Support information (see bottom of this page)

# **Obtaining Help for HQ**

Contact your local dealer for technical assistance. To find the authorized dealer near you:

**Satloc** Phone: 940-687-1100 sales@Translandllc.com

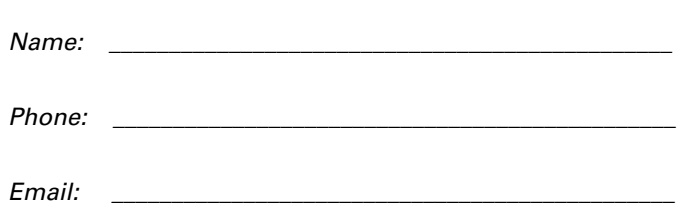

*Enter your dealer information here for quick reference.*

HQ Customer Service:

### **Satloc**

1206 Hatton Rd Wichita Falls, TX 76302 Phone: (800) 388-2511 Fax: (940) 687-1941 support@satloc.com

# **Contents**

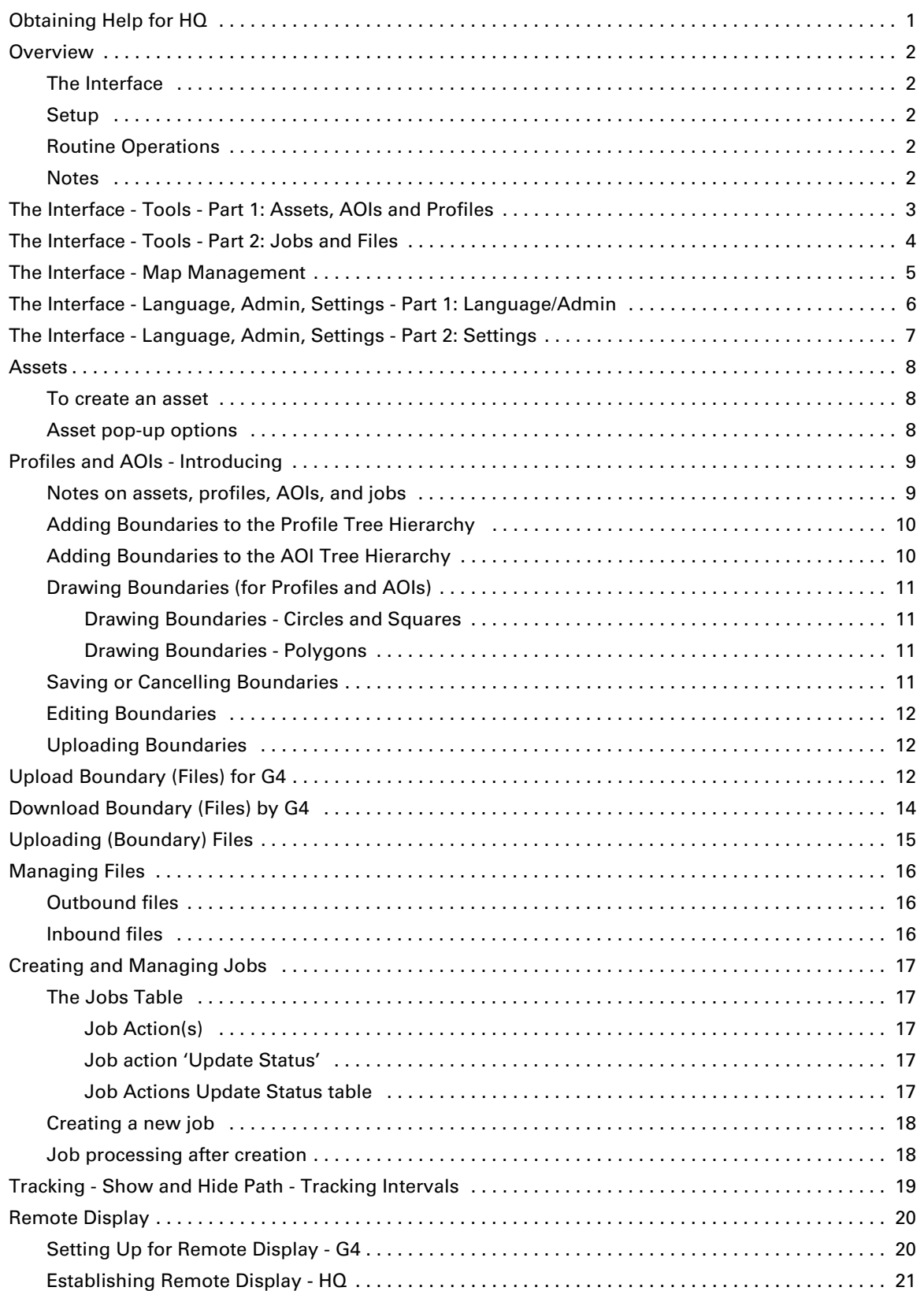

# **Overview**

This overview provides summary information about the (map) interface, initial setup requirements and routine procedures. This Quick Start Guide provides detailed information, instruction and guidance on all the items summarized below.

### **The Interface**

There are three 'button sets' (or 'control sets') on the main screen. The function of each button within each set, and its associated screen or window activity, is described and shown on a series of interface pages starting on page 4. The button sets are:

- Tools (for example, Jobs and Files at top left of your HQ screen).
- Map management (for example, zoom and centering, display options, location management at bottom left of your HQ screen)
- Admin and settings (for example, users, customers, preferences at bottom right of your HQ screen)

### **Setup**

You will need to set up:

- **Assets** (for example, airplanes)**:** Assets are guidance-system (for example, G4) equipped units with which you exchange information (for example jobs, logs). You can track assets and remotely control an asset's G4. See pages 9, 19 and 20.
- **Customers:** You associate customers with jobs. See pages 5 and 8.
- **Profiles and/or AOIs:** Profiles are your regular work sites. They comprise growers, farms and fields, the fields having boundaries. An AIO (Area of Interest) is a 'one off' or irregular work site. AOIs have only boundaries. See page 10.
- **Boundaries:** You add boundaries to fields or AOIs. You can draw boundaries (circular, square and polygonal—see "Drawing Boundaries (for Profiles and AOIs)" on page 12) or upload them from external sources (shape files and prescription maps—see pages 13 to 15).

### **Routine Operations**

- **Uploading and creating (outbound) files:** Uploaded files and assigned jobs become waiting outbound files and can be downloaded by the assigned asset. There are three main ways to create outbound files. See "Upload Boundary (Files) for G4" on page 13.
- **Receiving (inbound) files:** Receiving and processing log data from assets. See "Inbound files" on page 16.
- **Creating jobs:** You create jobs for customers, assigning assets and attaching boundaries through your profile or AOI selection for the job. (Jobs become outbound files once assigned). See "Creating and Managing Jobs" on page 17.
- **Reporting/Exporting:** For example, maintaining/managing job and file statuses, creating shape files from drawn boundaries.

### **Notes**

- Some items shown are for future development—for example some of the grower and farm level reports. See **Notes on profiles, AOIs, assets and jobs** on page 9.
- You can add products to the extensive database provided and add product information to jobs. Currently this is for information/records only, stored with the job—there is no system processing associated with the entered data.
- When creating a job you specify the customer (who you set up under admin and settings). Currently this is also for information/records only, there is no system processing associated with the entered data.

# **The Interface - Tools - Part 1: Assets, AOIs and Profiles**

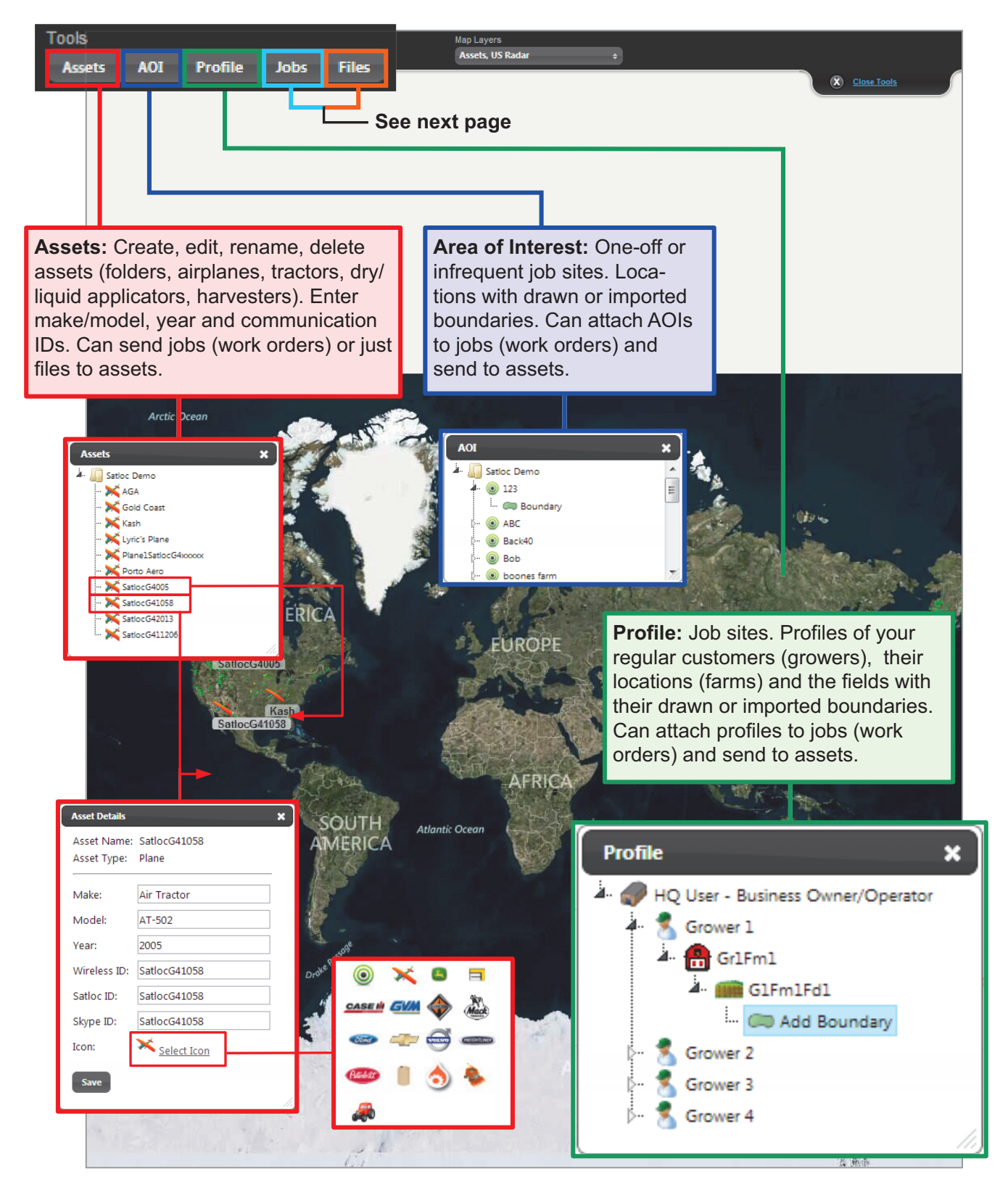

# **The Interface - Tools - Part 2: Jobs and Files**

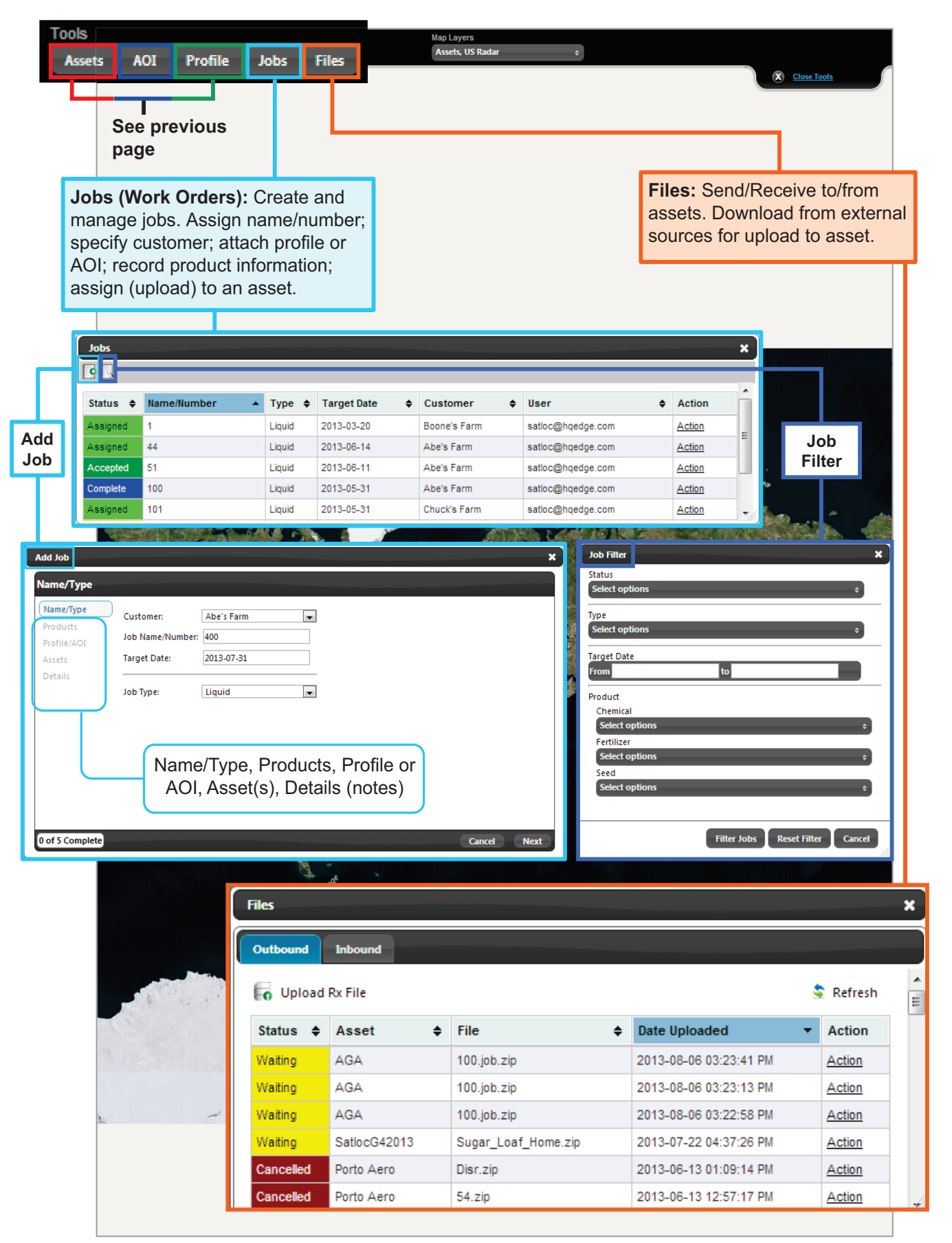

# **The Interface - Map Management**

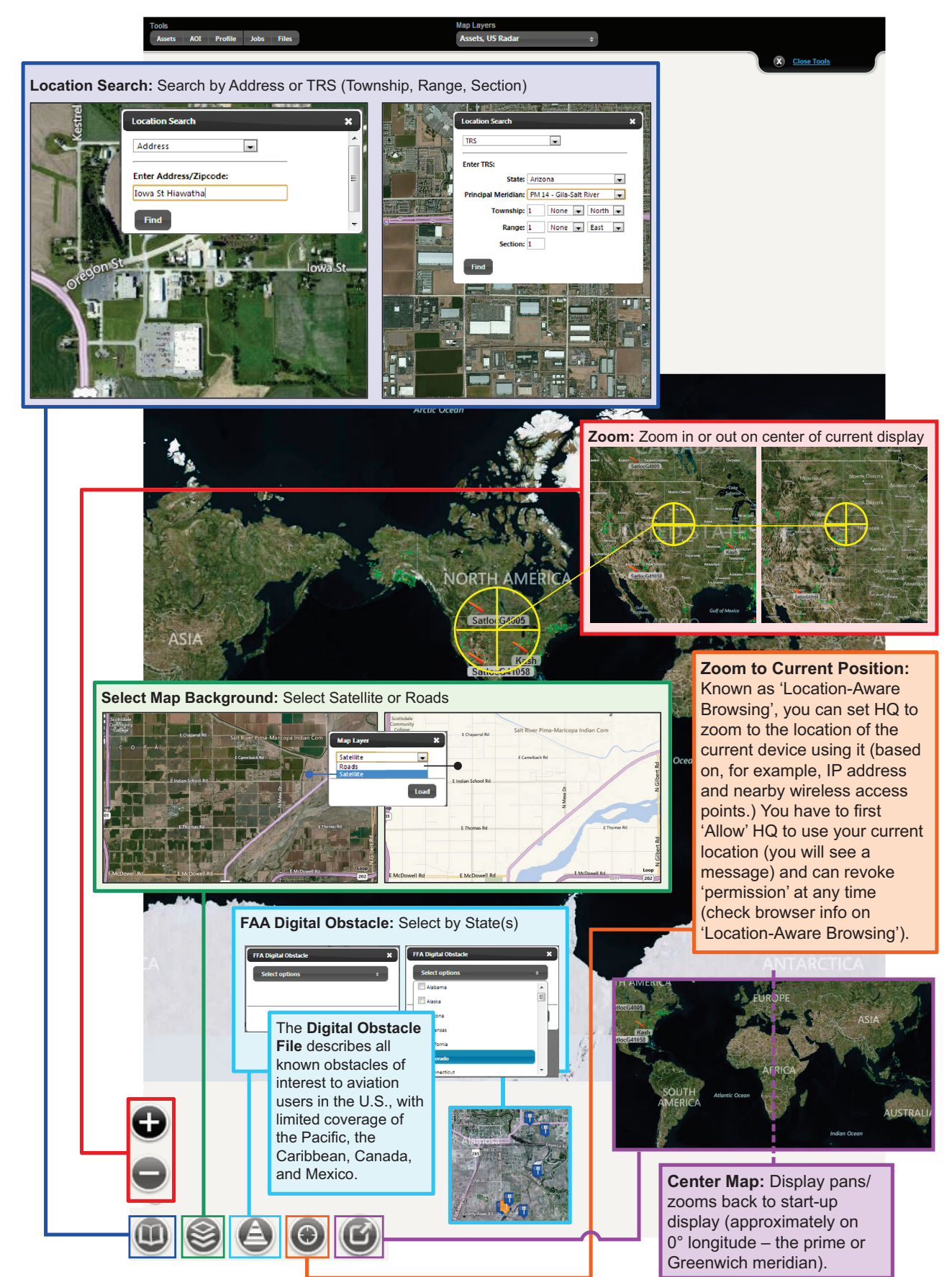

# **The Interface - Language, Admin, Settings - Part 1: Language/Admin**

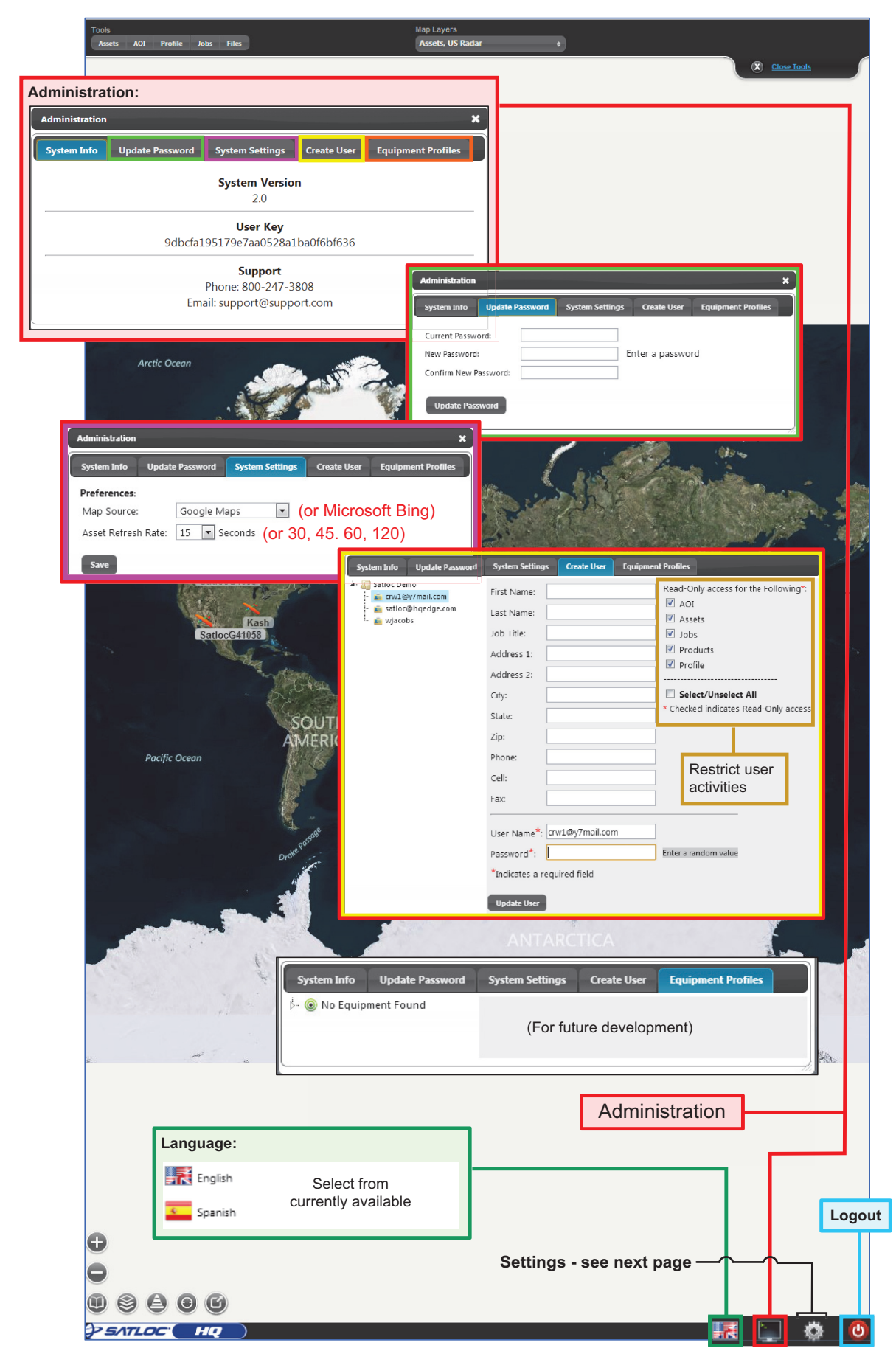

# **The Interface - Language, Admin, Settings - Part 2: Settings**

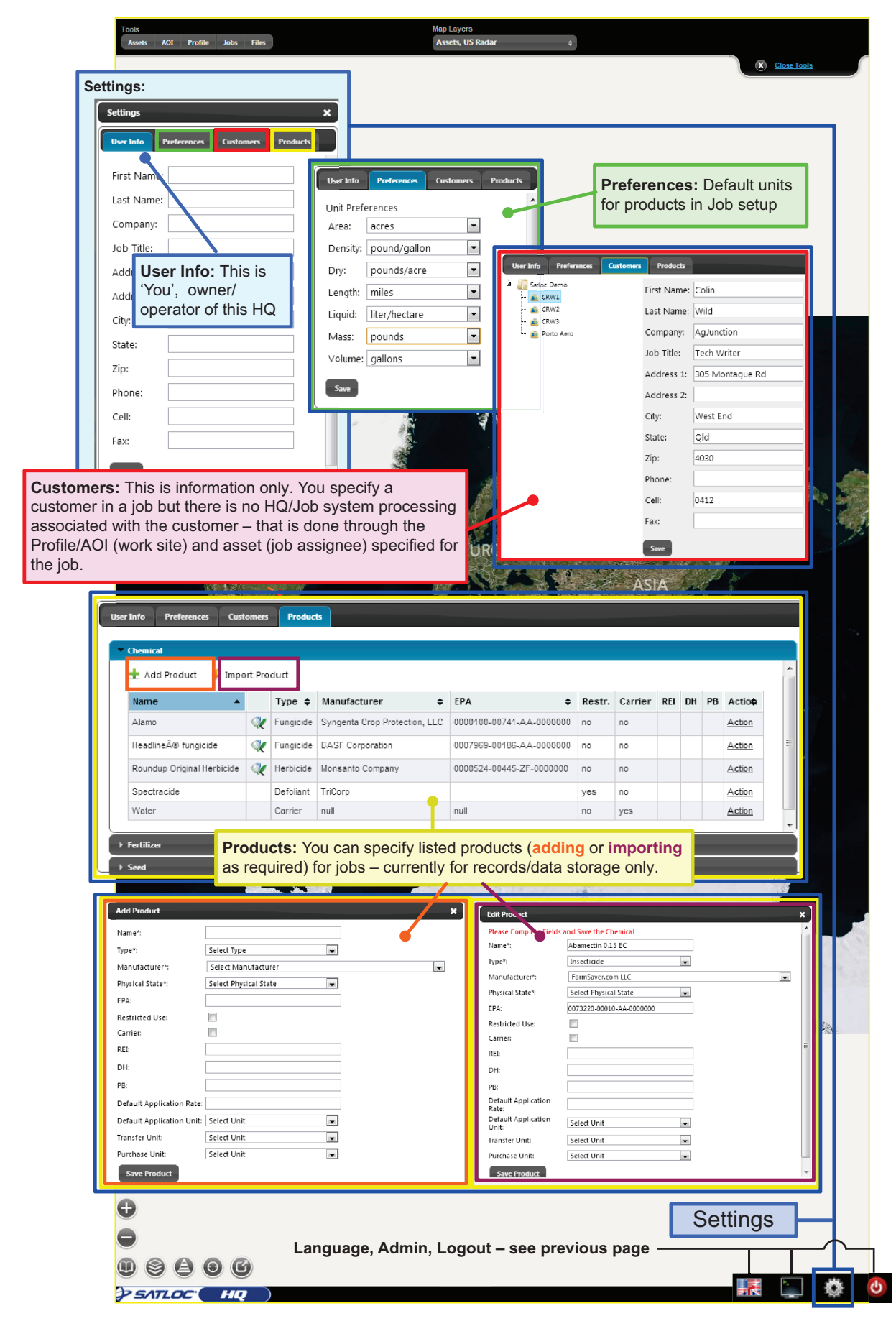

# **Assets**

Assets are the guidance system-equipped (for example, G4) units to which you send HQ-managed work information and from which you receive position or work data, such as logs.

An asset information/options window displays if you place your mouse over the asset icon on the map or, after selecting the asset from the **Assets** drop-down (Tools), place your mouse over the asset icon in the dashboard (bottom bar).

You can track assets (by viewing their path) based on the position information they transmit.

If the asset is not flying/transmitting, the map pop-up shows without the asset name and 'Last Report' title. Also, the map pop-up does not show lat/ long.

### **To create an asset**

**Assets** 

**Assets** 

 $|$  AOI

Create

Rename

**Assets** 

SatiocG439876

 $\sum_{k=1}^{\infty}$  ces 152 SatiocG412345  $\sum$  SatiocG412346 SatiocG439876 New node

Profile Jobs

HQ Owner - Business Owner/Operator

Right click the top item in the Assets tree ('HQ Owner - Business Owner/ Operator' in the example below), click **Create.**

Select the type of asset you want to create (you can change the icon later if required).

Right click the **New node** default asset name, click **Rename** and rename the asset. Right click the asset, click **Edit** and add details as required, noting the following:

The Wireless/Satloc/Skype ID: Enter the guidance system's unique ID (e.g. SatlocG4xxxxx). Use this ID for all communicationsthat is, whenever you need to enter the asset's ID (see also "Remote Display" on page 20).

Click **Select Icon** and select the icon you want for this asset.

 $\boldsymbol{\mathsf{x}}$ 

**Folder** 

 $\mathbb{X}$  Plane

**D** Tractor

**Co** Liquid Applicator Dry Applicator **A** Harvester

 $\mathbf{x}$ 

Asset Name: SationG41058 .<br>Asset Type: Make

Air Tracto

SatlocG41058

SatlocG41058 Select Icon

 $\overline{a}$  $\mathbf{x}$  $\circledcirc$ CASE IN GVM

Mack  $\bigoplus$ 

AT-502

2005

 $\sim$ SationG41058

Mode

.<br>Year

Satloc ID:

Skype ID

Save

You can right click and delete an asset at any time.

**Files** 

# **Asset pop-up options**

Use the asset options as follows:

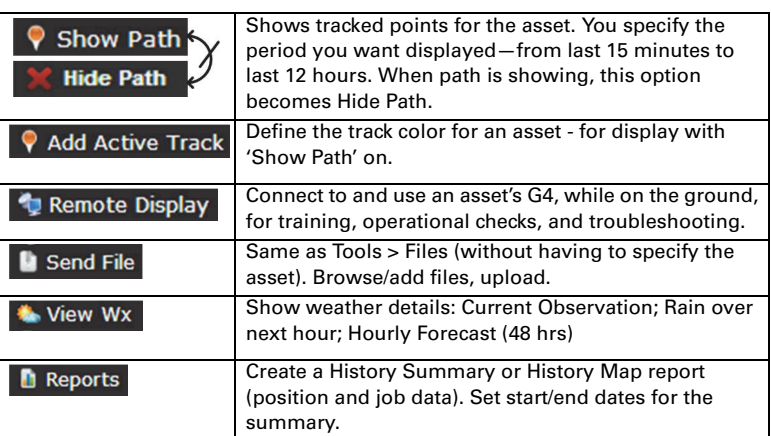

### **Notes on assets, profiles, AOIs, and jobs**

- You can specify multiple assets, multiple profiles and multiple AOIs for a job.
- You can have multiple drawn or uploaded boundaries for each profile's field or each AOI.
- You can set up your AOIs directly under the tree's 'root' (the top level 'HQ Owner' etc. in the example at left) or in folders. See "Adding Boundaries to the AOI Tree Hierarchy" on page 11.
- The **Reports** and **Logged Data Reports** at grower and farm levels (see red-boxed list items in the **Reports/Export** pop-ups in the profile tree on page 10) are for future development.
- The **Exports > Shape File** option at grower and farm levels (see the **Reports/Export** pop-ups in the profile tree on page 10) converts boundaries into the standard three-part shape file set and zips them.
- A job's status is initially Entered. Setting its status to Assigned makes it available to the asset for downloading from HQ (as a Waiting file - see "Upload Boundary (Files) for G4" on page 13).

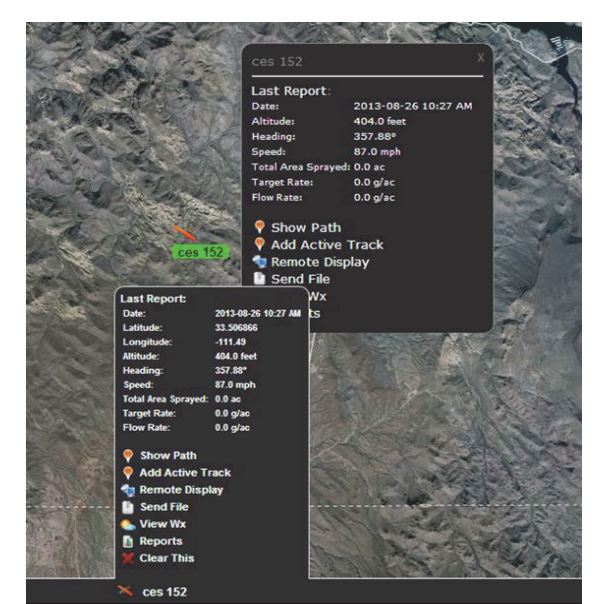

Asset pop-up windows - upper from the map icon, lower from the bottom bar

**Creating an asset**

**Right click** 

Rename

Delete

Edit

HQ Owner - Business Owner/Operator

# **Profiles and AOIs - Introducing**

You can think of profiles as your primary, or regular job sites (or customers, although you add actual customer details outside of profiles—Settings > Customers). You can think of AOIs (Areas of Interest) as your 'one off' or irregular jobs.

You view and manage profiles and AOIs in a 'tree' format. A profile tree (at right) comprises a grower with single or multiple farms, fields and boundaries. An AOI (below) has only a boundary or boundaries. You can use a folder/sub-folder structure for your AOIs as required (see bottom right).

You can draw or import boundaries for profiles and AOIs (see "Adding Boundaries to the Profile Tree Hierarchy" on page 11, "Adding Boundaries to the AOI Tree Hierarchy" on page 11, and "Upload Boundary (Files) for G4" on page 13).

When you create a job, you specify a profile or an AOI for that job. When that job is transferred to an asset (also specified for the job) that profile's (or AOI's) boundary becomes a G4's 'Job' polygon just like a G4-created polygon and can be used just like one.When drawing boundaries you can use the location search feature to have the map center on the required location (see "The Interface - Map Management" on page 6).

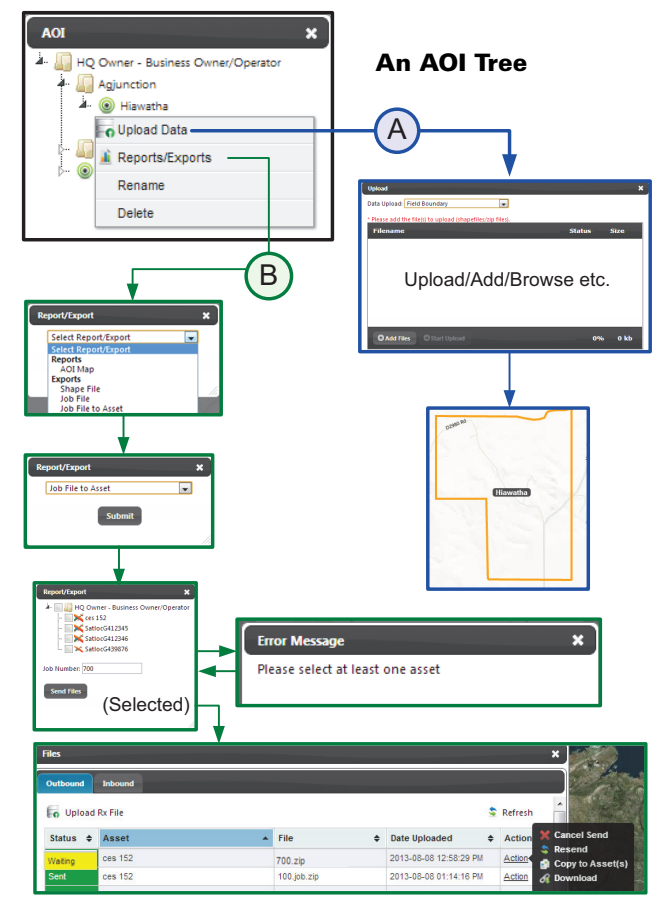

**Path A:** Shows one method for uploading a boundary file (the alternative to drawing a boundary). It is the same process as selecting **Upload Boundary** from the options available when you click Add Boundary. See "Uploading Boundaries" on page 12.

Path B: Shows how to export a boundary to an asset as a job (without using the create job process detailed on page 18). The sequence is right click the profile field or AOI, select Reports/ Exports, select Job File to Asset, 'Submit', select the asset(s), add a job number and 'Send Files'.

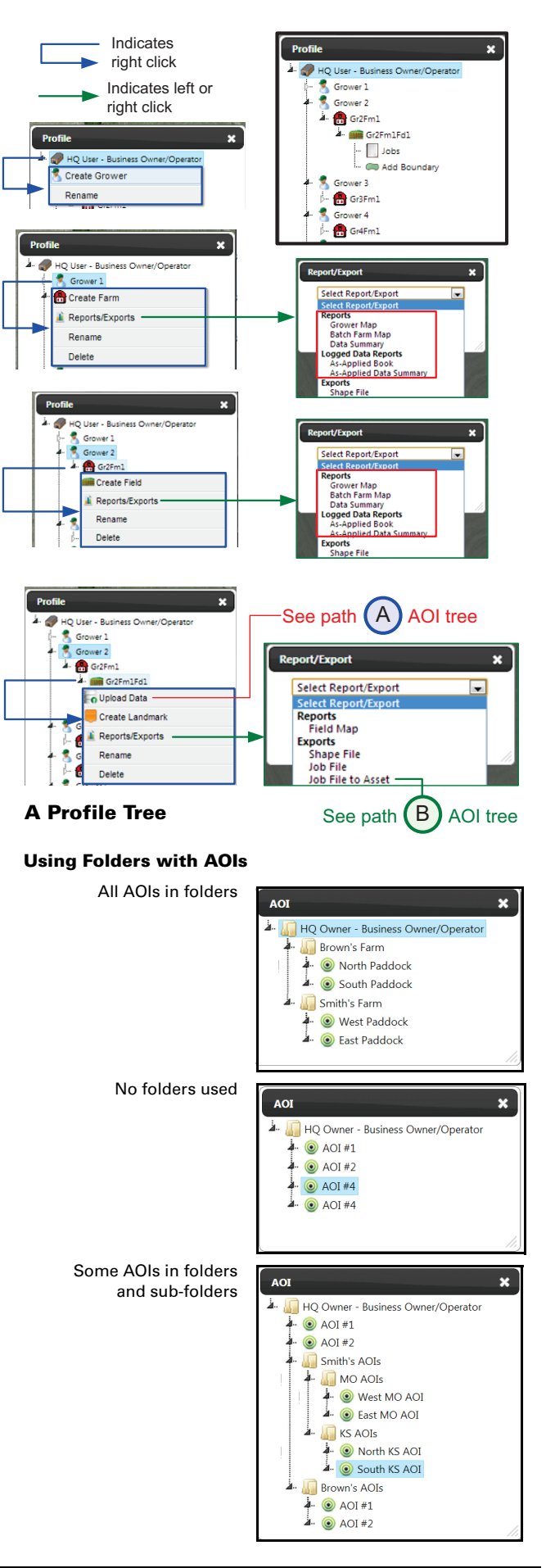

### **Adding Boundaries to the Profile Tree Hierarchy**

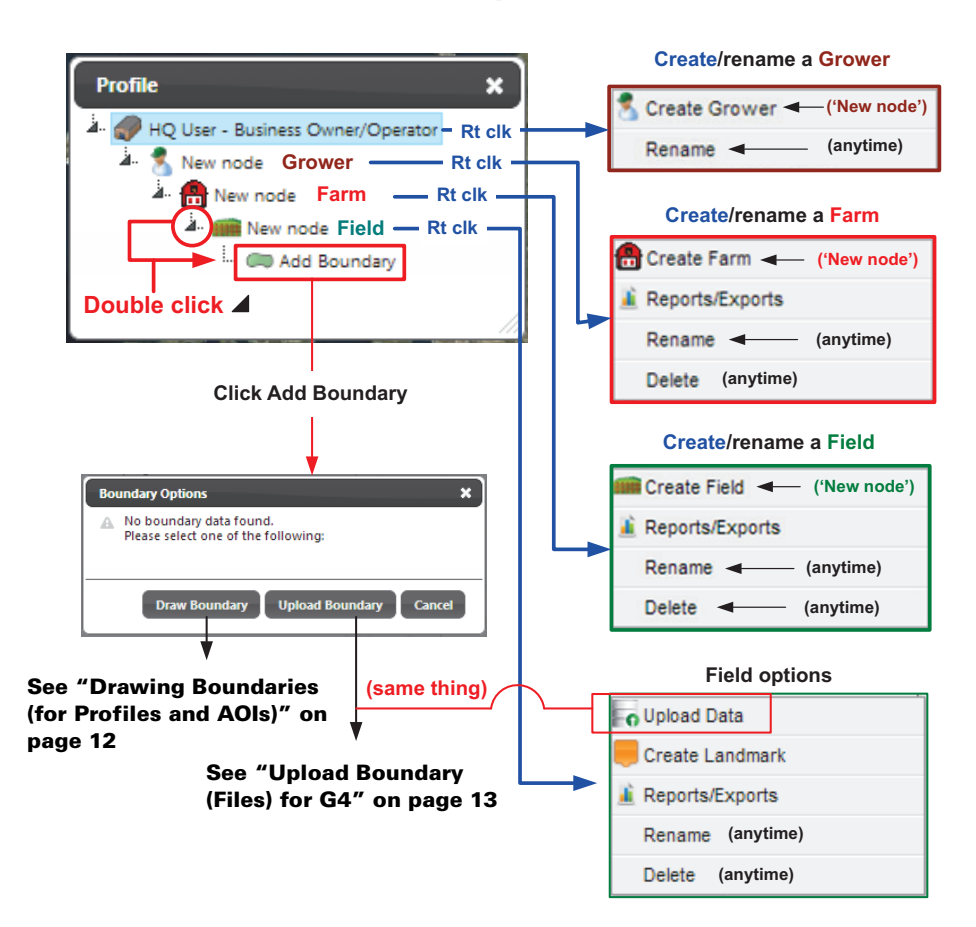

1. Right click the top item in the **Profiles** tree ('HQ User - Business Owner/Operator' in the example) and click **Create Farm**. The new farm will show as 'New node' (which you can rename immediately or later\*).

\*If you add a new node when an earlier one (of the same kind) is still 'New node' you will get a duplicate name message.

- 2. Repeat the right click/create/rename process for a field.
- 3. Double click the field—the **Add Boundary** branch of the tree appears. (If a boundary has already been added, the tree label is just **Boundary.**)

**Note:** If you right click the field, you'll see the other field options, like creating a landmark.

### **Adding Boundaries to the AOI Tree Hierarchy**

Areas of Interest (AOIs), like profiles, include a boundary. Unlike profiles, AOI boundaries are not associated with a grower, farm or field. They are just boundaries—drawn or uploaded—marking an 'area of interest'.

You have the same options and procedures for drawing or uploading a boundary or boundaries as you have when adding boundaries to a profile's field.

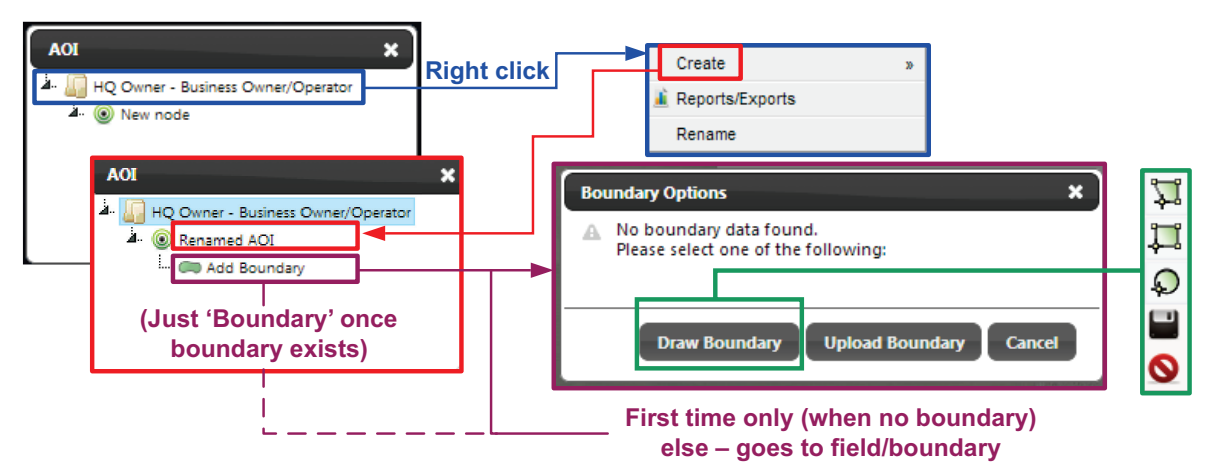

### **Drawing Boundaries (for Profiles and AOIs)**

You can draw a boundary (see "Drawing Boundaries..." following) or upload a boundary in a compatible file format.

#### **Drawing Boundaries - Circles and Squares**

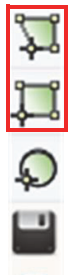

Set the map to where you want to draw a boundary (use Location Search as required). Click **Draw Boundary**. The boundary palette appears on screen. You can draw circular and rectangular boundaries (click and drag) or polygonal boundaries (multiclick to create the sides).

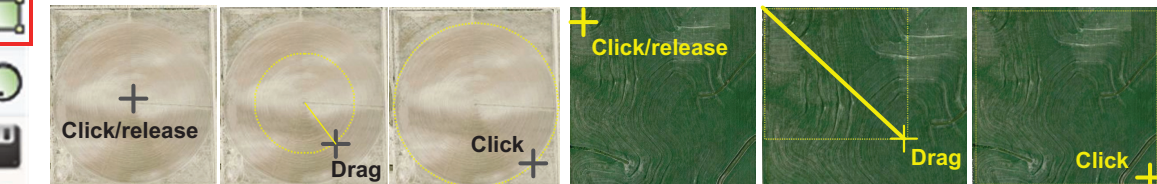

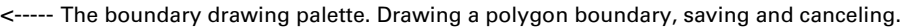

#### **Drawing Boundaries - Polygons**

You draw polygonal boundaries in much the same way as you draw circular and square boundaries: click/release at the first point, click at each subsequent point (but double click at the last point). The enclosed area becomes filled after the third point and reshapes with each added point. Double click at the last point to close the polygon (all sides become black lines).

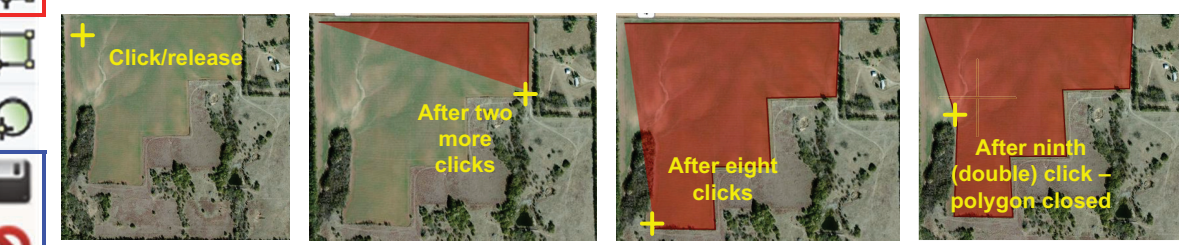

- The boundary drawing palette. Drawing a polygon boundary, saving and canceling.

### **Saving or Canceling Boundaries**

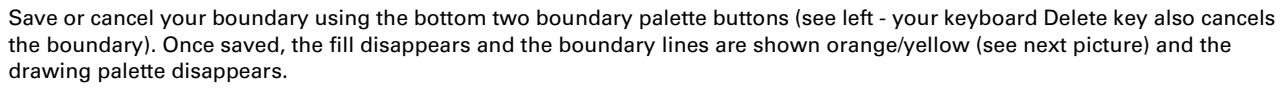

#### **Editing Boundaries**

You can edit boundaries before or after saving them. You can edit uploaded boundaries and drawn boundaries.

*To edit before saving:* Click within the boundary. The points show as white squares. Select a point (it turns green) and drag it to its new position.

*To edit after saving:* Click the boundary icon below the field in the Profiles tree. The drawing palette reappears and the boundary becomes filled. Edit as described for 'before saving' above.

**Note:** You can edit/save uploaded boundaries just as you can drawn boundaries.

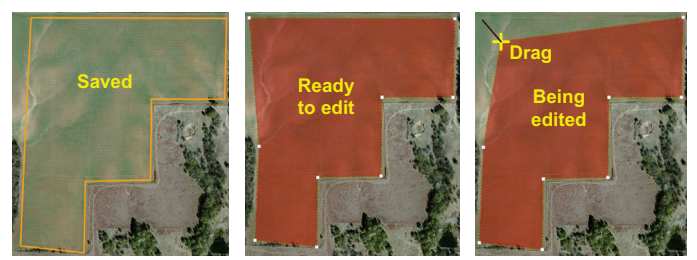

Saving and editing boundaries

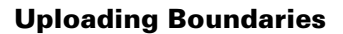

As an alternative to drawing boundaries for your profile's fields or AOIs, you can upload boundaries (as files) to become the field's or the AOI's boundary. You can do this initially either by selecting **Upload Boundary**  from the **Add Boundary** options (double click Add Boundary) or **Upload Data** from the field options (right click field). Both options take you to and through the file upload procedure (see "Uploading (Boundary) Files" on page 15.)

Once your field or AOI has a boundary, you can make that boundary available, as an outbound file, for downloading by the specified asset. There are two ways you can do this using profiles or AOIs: by using **Jobs** or by using the (field) **Reports/Export** feature. See the following sections on preparing outbound boundary files.

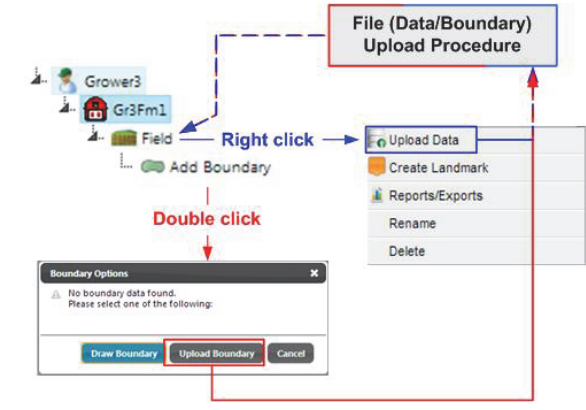

# **Upload Boundary (Files) for G4**

There are three ways—methods—through which you can create an outbound boundary file for download by an asset (through its G4). Two of them are by using your profile or AOI, the third is by the direct 'File' method (which uses neither a profile nor an AOI). The schematic below, with its accompanying notes, summarizes the main steps for the three methods. The schematic on page 14 shows how the G4 can download waiting outbound files however they are prepared. For details of the actual file upload process—be it for a profile's field, an AOI, or for the direct files upload method, see "Uploading (Boundary) Files" on page 15.

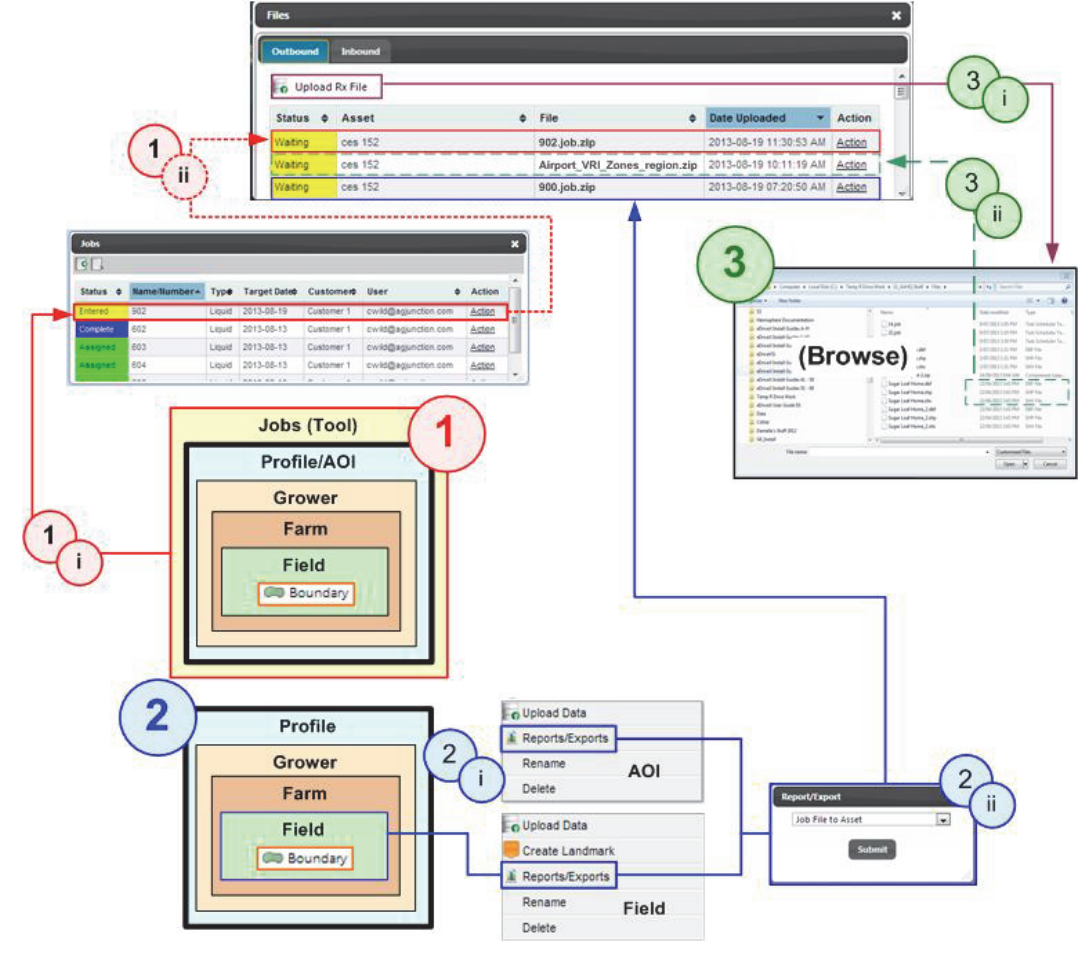

### **G4 can download 'Waiting' files**

- **1.** The '**Job'** method: From within **Jobs**, create a job, add a profile that has a boundary (**1-i**); assign the job (**1-ii**). See "Creating and Managing Jobs" on page 17.
- **2.** The '**Reports/Exports'** method: From within **Profiles** (field) or **AOI**, export a field (or AOI) that has a boundary (**2-i)**; specify export as a 'Job File to Asset' (**2-ii**). The complete sequence is:
	- a. Right click the profile field or AOI
	- b. Select **Reports/Exports**
	- c. Select **Job File to Asset**
	- d. Click **Submit**
	- e. Select the asset(s)
	- f. Add a job number
	- g. Click **Send Files**
	- See also **Path B** on page 10.
- **3.** The '**Files'** method. From within **Files,** select to upload (boundary) files, specify asset (**3-i**), add/upload files (**3-ii**). See "Uploading (Boundary) Files" on page 15.

The **G4** can upload all or any waiting files, see next page.

# **Download Boundary (Files) by G4**

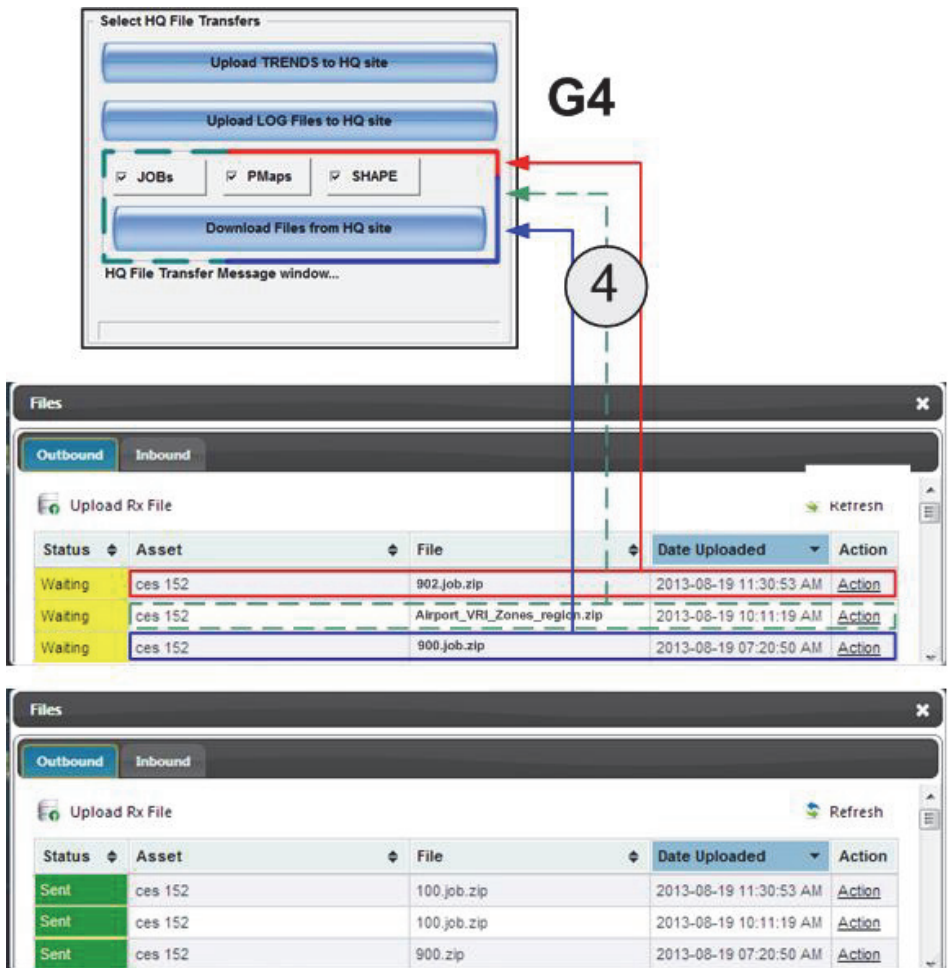

From within G4 the pilot can download waiting (boundary) files by type (JOBs, Prescription Maps, SHAPE). Their **Status** in the Files table becomes 'Sent'.

"Uploading (Boundary) Files" on the next page details the procedure for uploading (boundary) files for downloading by the G4.

The procedure details the direct **Files** method shown as method 3 on page 13. If you are uploading files for a profile's field or an AOI through either the **Field > Add Boundary > Upload Boundary** path or the **Field/AOI** level **Upload Data path** (see figure below), the procedure starts at the **Upload Rx File** screen (step 3 - the screen will be labled **Upload** with 'Field Boundary' already selected in the **Data Upload** field) and ends at step 6. This is confirmed in the notes.

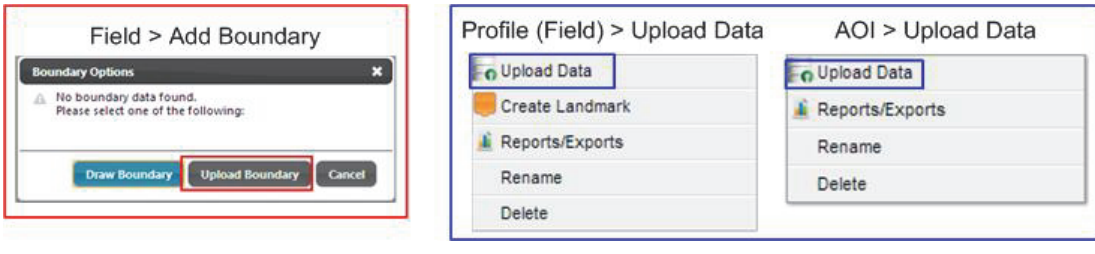

# **Uploading (Boundary) Files**

**(Note:** For boundary/data uploads for profile fields and AOIs, steps 3-6 only apply.)

Select **Files** from the **Tools** set then (figure numbers appear within the relevant part of the schematic):

- 1. Click **Upload Files** (1)
- 2. Select asset(s) to which you want to send the files (2) click **Next**
- 3. Click **Add Files** (3)
- 4. Browse to your files (the **Customized Files** feature means only uploadable files are displayed) and select the required files (the shape file 'set' or a zipped prescription map or job file) (4)
- 5. When the files appear, queued (5), click **Start Upload**. The files are sequentially uploaded (6. You can stop the process if required.)
- 6. The files appear, zipped (if they weren't already) in the File screen (7). Click **Select Files\*** or **Finish\*\*** (7)
	- **\*** This effectively now means 'Re-select' or 'Replace' files. You can upload multiple files or file sets (for shape files) in one upload process but you cannot add to your uploaded list (7), you can only replace the uploaded files by repeating the process and making new selections.
	- **\*\*** If a 'Select File Type' pop-up window appears, click Submit for the default file type 'Job'.

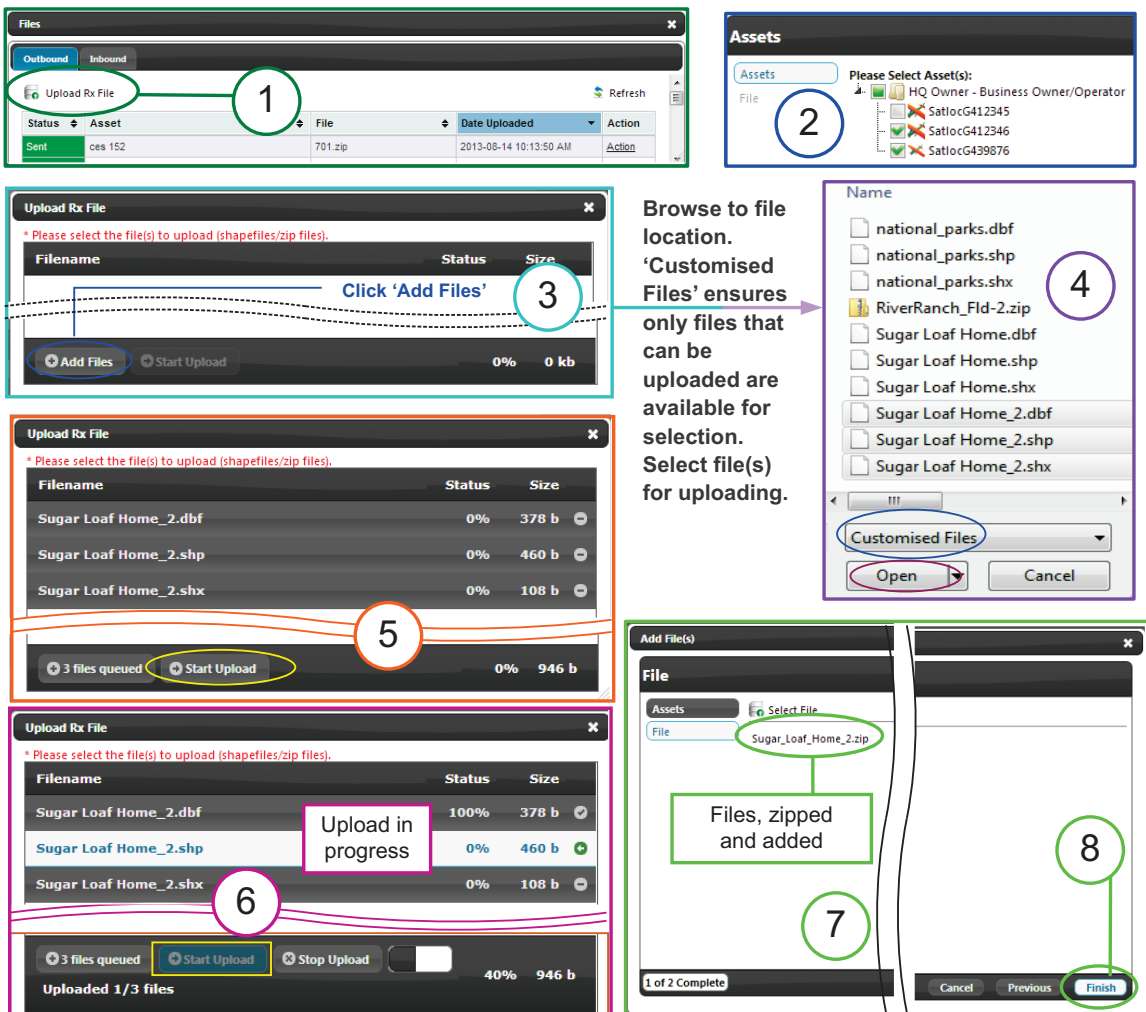

The uploading file (boundary) procedure

# **Managing Files**

You manage files through the files table. In addition to displaying outbound (to G4) and inbound (from G4) files, the files table launches the file upload procedure detailed under "Uploading Boundaries" on page 12.

### **Outbound files**

| <b>Inbound</b><br><b>Outbound</b>  |                                    |  |                       |        |                        |  |               |                                      |
|------------------------------------|------------------------------------|--|-----------------------|--------|------------------------|--|---------------|--------------------------------------|
| Refresh<br><b>D</b> Upload Rx File |                                    |  |                       |        |                        |  |               |                                      |
| Status $\triangleq$                | Asset                              |  | $\div$ File           | $\div$ | Date Uploaded          |  | <b>Action</b> |                                      |
| Waiting                            | SatlocG439876                      |  | Sugar Loaf Home 2.zip |        | 2013-08-07 02:54:53 PM |  | Action        | <b>Cancel Send</b>                   |
| Cancelled                          | HQ Owner - Business Owner/Operator |  | Sugar Loaf Home 2.zip |        | 2013-08-07 02:54:53 PM |  | Action        | $\hat{z}$ Resend<br>Copy to Asset(s) |
| Waiting                            | SatlocG412345                      |  | Sugar Loaf Home 2.zip |        | 2013-08-07 02:54:53 PM |  | Action        | <b>6</b> Download                    |
| Waiting                            | SatlocG412346                      |  | Sugar_Loaf_Home_2.zip |        | 2013-08-07 02:54:53 PM |  | Action        |                                      |
| Sent                               | SatlocG439876                      |  | Sugar_Loaf_Home.zip   |        | 2013-07-25 06:59:07 PM |  | Action        |                                      |

The Files table - outbound list

The **Action** options for outbound files are:

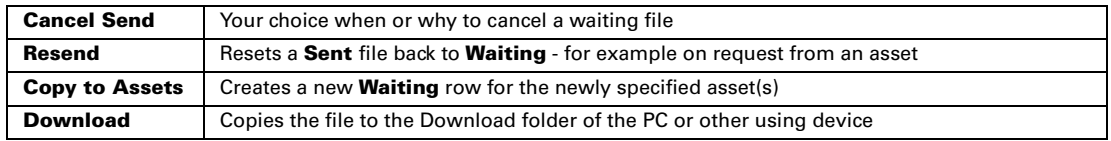

### **Inbound files**

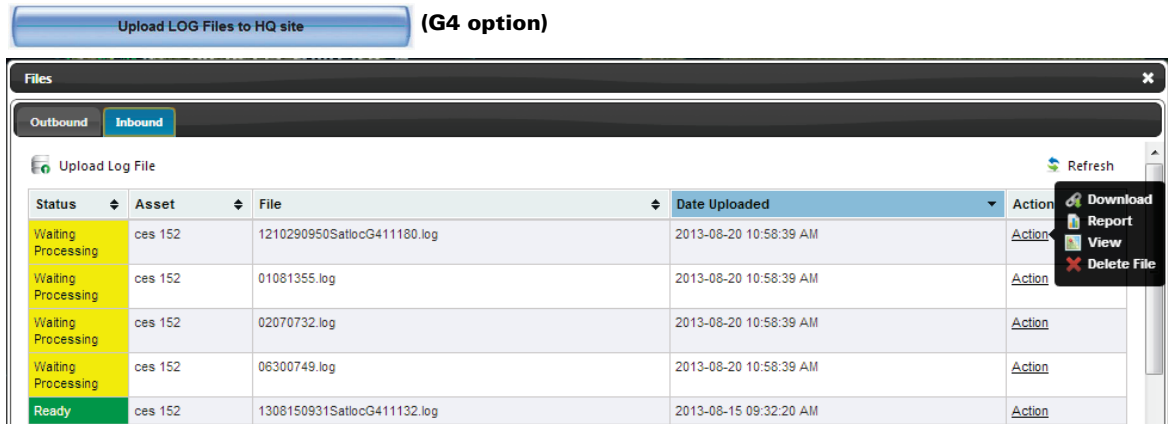

The Files table - inbound list

The **Action** options for inbound files are:

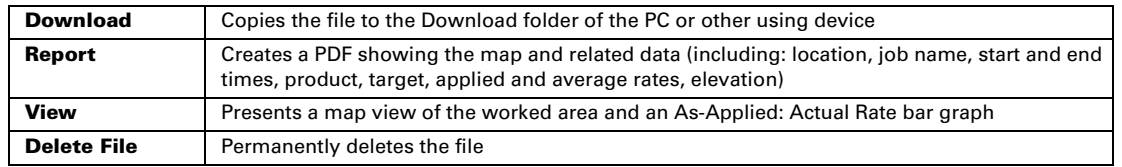

# **Creating and Managing Jobs**

You create and manage jobs through the Jobs table. Use the Jobs table to view summary info, take action(s), create new/edit existing jobs, open associated fields/boundaries.

### **The Jobs Table**

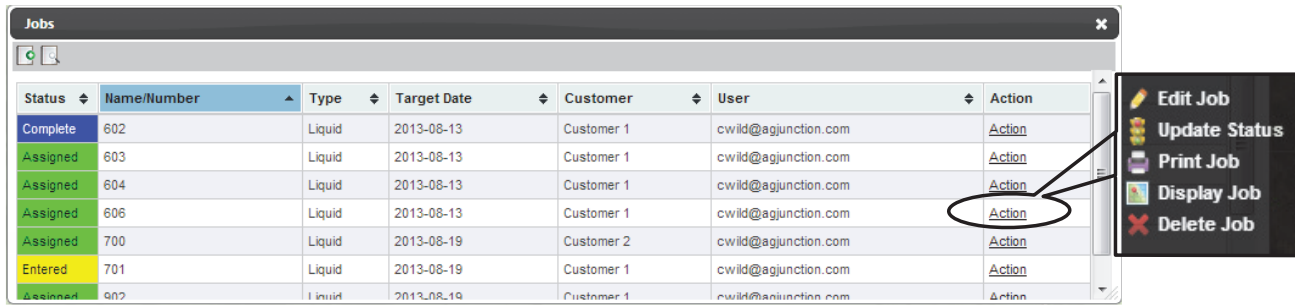

Jobs table: the two icons at top left ( $\lceil \cdot \rceil$ ) are Add Job and Search Job(s)

### **Job Action(s)**

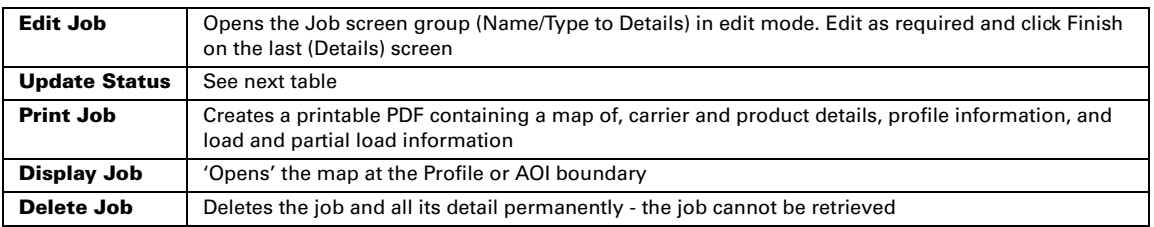

### **Job action 'Update Status'**

You can update a job's status as required by clicking on Action for the job row. The table below describes what each action means (the asterisk indicates statuses that are set by the system).

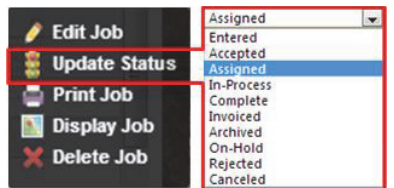

### **Job Actions Update Status table**

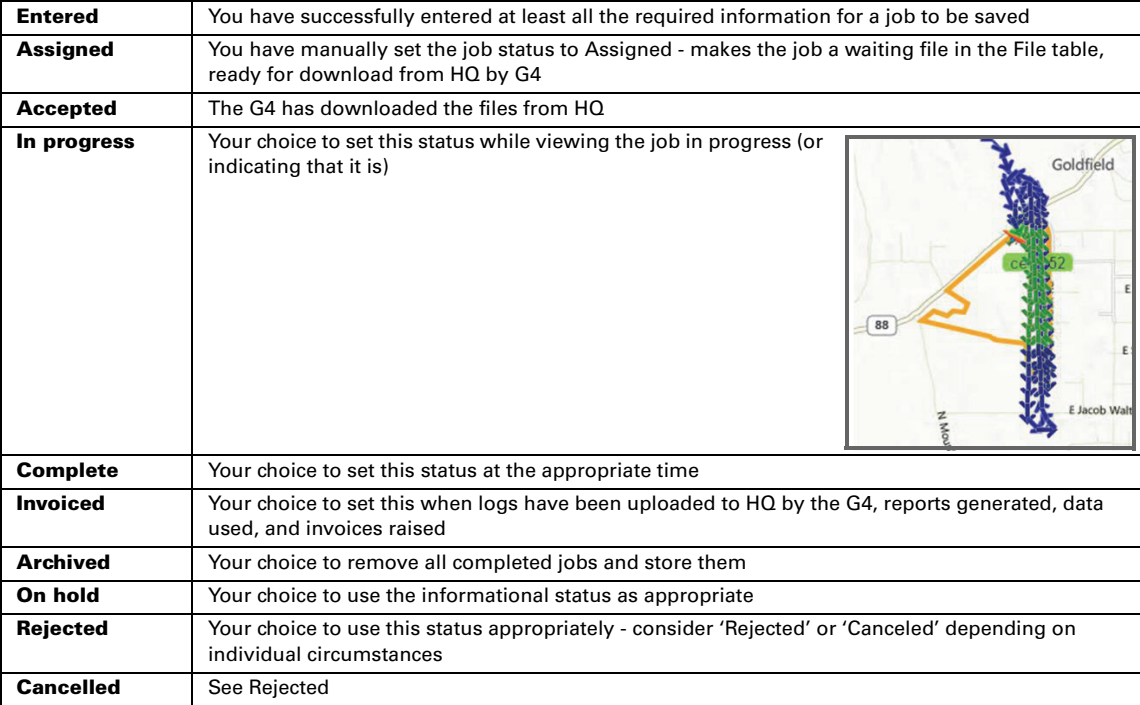

### **Creating a new job**

(Figure numbers appear within the relevant part of the schematic).

Click the **Add Job** icon  $\boxed{6}$  at top left of the Jobs table.

- 1. Enter **Name/Type** information (there are no mandatory [required] fields on this page). Click **Next** at bottom right of the screen (1). (You enter customers in Settings > Customers.)
- 2. Enter **Products** details. (Carrier) **Rate** and **Tank Size** are mandatory fields. Data is for records only—it is not currently processed (2).
- 3. Select a **Profile** (or **AOI**). You cannot save (Finish) a job if the field does not have a boundary (3). (If a small Profile/AOI box pops up and obscures a selection point, click away from it to clear it.)
- 4. Select one or more **Assets** you must select at least one (4).
- 5. Add notes (**Details**) as required and click **Finish**. Job appears in the Job Table as 'Entered'. Click **Previous** (or an active screen button) to go back through the screen group (5). After editing, you still come here to save ('Finish').

### **Job processing after creation**

(See also Job actions - "Job action 'Update Status'" on page 17)

Add Job Name/Type Name/Type Customer Customer 1  $\overline{\phantom{a}}$ 1 Products Job Name/Number: 506 Profile/AOI **Target Date:** 2013-08-24 Assets Details Job Type: Liquid  $\overline{\phantom{a}}$ Name/Typ Carrier/Default: Water  $\boxed{\mathbf{v}}$  Rate: fl oz/acre  $\overline{\phantom{a}}$ 0 of 5 Complete **Products**  $\binom{2}{ }$ **Tank Size:** fl oz 'Screen buttons' Asset Add Chemical | Add Fertilizer | S Add Seed Detail Product Rate Unit Target Pest(s) DI Profile/AOI ie/Type **AO**  $\frac{1}{2}$  HQ User - Business Owner/Operator<br>  $\frac{1}{2}$  Grower 1<br>  $\frac{1}{2}$  Grower 1 You select at field level  $\left(3\right)$ If field has no boundary, Assets asset cannot upload job etail  $\sqrt{m}$  G1Fm1Fd1 me/Type À. HO Owner - Business Owner/Operator Products  $\blacktriangleright$  ces 152 Click the top level SatlocG412345 Profile/AO ('HQ Owner ...')<br>to select all assets A<br>A<br>SatlocG439876 Assets You must come to this end Add notes screen to click **Finish** here even when in Edit mode 5

A job remains as 'Entered' until you assign it (Actions > Update Status > Assigned). Once you have set the job to Assigned, it becomes a (status) Waiting file in the Files table.

When the asset has uploaded the job, its status automatically becomes 'Accepted' (so Job statuses 'Entered' and 'Accepted' are the only two statuses set by the system—all others are manually set as required).

# **Tracking - Show and Hide Path - Tracking Intervals**

The asset pop-up has path options. They switch between **Show Path** (turn path on if turned off) and **Hide Path** (turn off if turned on). After selecting **Show path**, you can set from how far back (in time) you want to show the path for, that is, you set the **Display Last** value where the options are 15 or 30 minutes; 1, 2, 4 or 12 hours.

The number of tracking points you see depends on the **Data Rate Output** set by the **G4** user. If that is set to 5 seconds, your path will show 12 tracking points for each minute of flying  $(5 \times 12 =$ 60). If the output rate is 30 seconds, you will see two tracking points for each minute of flying.

#### **Notes:**

- The path shows green if the aircraft is spraying
- Periods, within the display period you set (the **Display Last** setting), when the G4 had tracking turned off, show as straight lines connecting the periods when the G4 had tracking on.
- In the figure below, the airplane tracking output rate was 5 seconds flying north, 30 seconds shortly after turning south

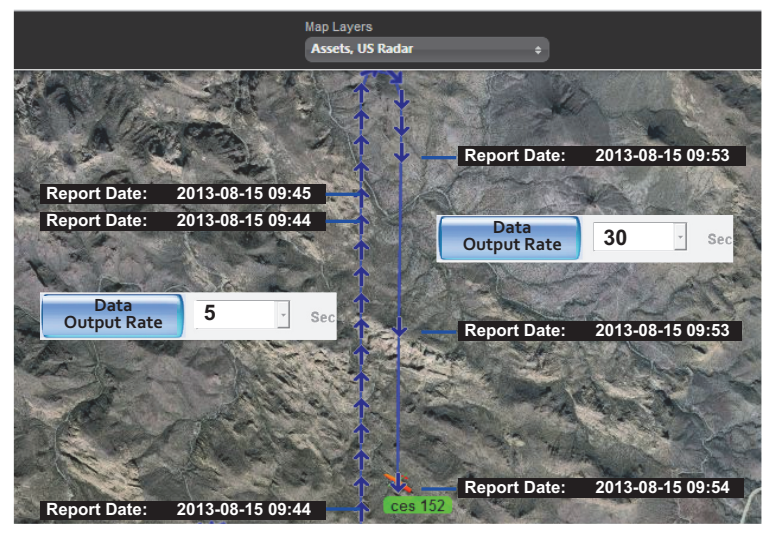

Tracking points at different data output rates - 5 seconds (N), 30 seconds (S) set display period, hide path

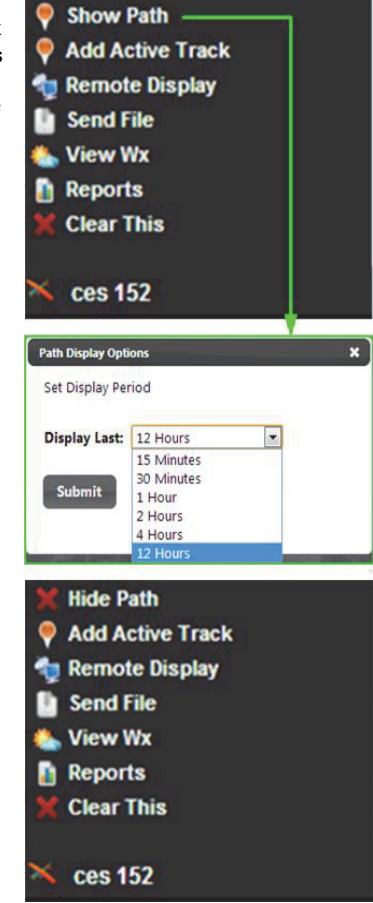

Above (top to bottom): Show path,

# **Remote Display**

# **AWARNING:**

# **DO NOT ENABLE THE REMOTE DISPLAY FEATURE WHILE THE G4 AIRCRAFT IS IN FLIGHT**

The remote display function enables you to access and use an aircraft's G4 for such things as training, operational checks, and troubleshooting *while the aircraft is on the ground*.

The requirements for using the feature are that:

- The asset is set up in HQ with its ID(s) entered (see "The Wireless/Satloc/Skype ID:" (Assets) on page 9)
- A connection has been established through one of the following:
	- The supplied Verizon cell modem
	- Local WiFi
	- **Tethering**
- The G4 has been set up for screen sharing and file transfer (see "Setting Up for Remote Display G4" following)

"Establishing Remote Display - HQ" on page 21, with its notes, steps you through the HQ setup procedure for using the remote display feature.

### **Setting Up for Remote Display - G4**

**1.** From the G4 desktop, click **Start** then **ThinVCN**

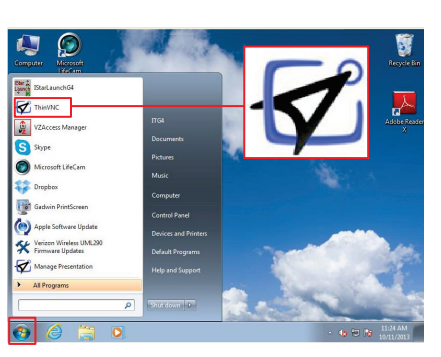

**2.** Click the icons button then the ThinVCN icon

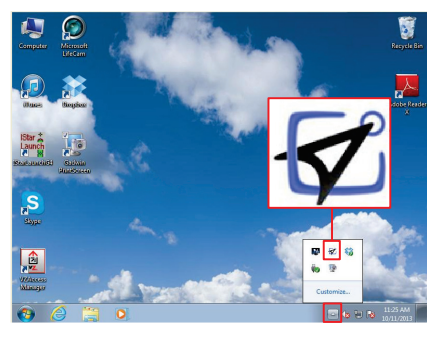

**3.** From the **Manage Presentation**  pop-up, select **Settings**

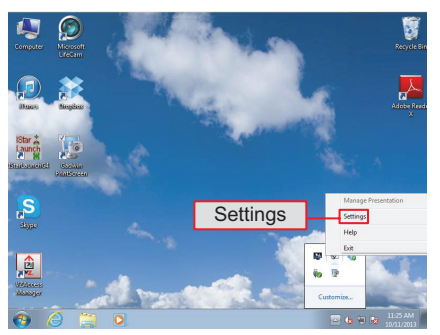

**4.** In the VCN **General** (tab) screen, select **Screen Sharing** and **File Transfer**. Click **Close**.

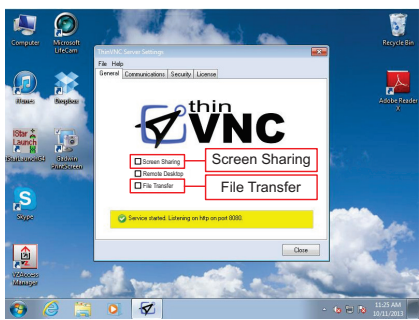

### **Establishing Remote Display - HQ**

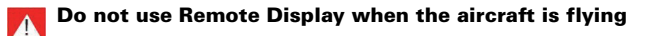

**1.** In the asset pop-up, select **Remote Display**

**3.** Double click the **IStar Launch**

icon

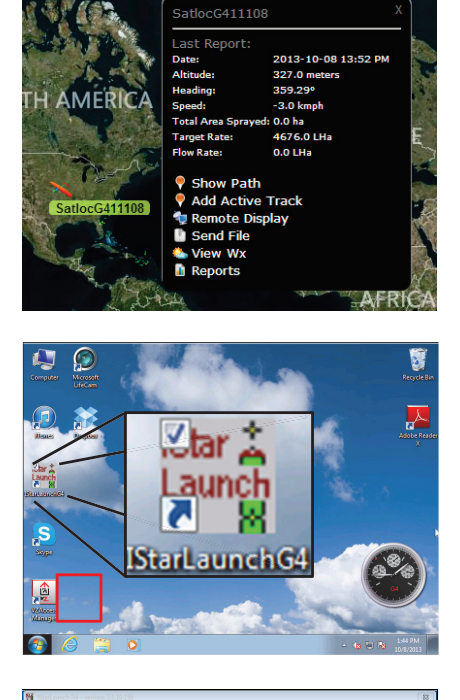

**2.** Accepting the defaults '**Screen Sharing**' and '**Open in a new browser window**', click **Connect**

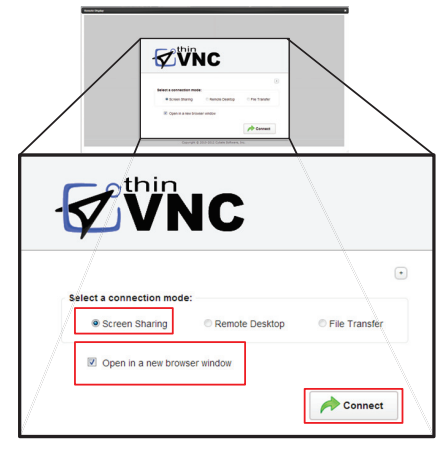

**5.** Click **RUN IntelliTrac Touchscreen**

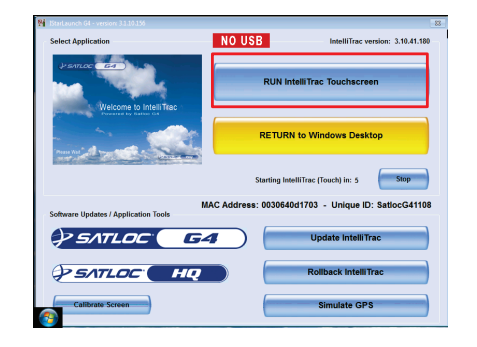

**7.** Wait while the **IntelliTrac**  welcome screen is displayed

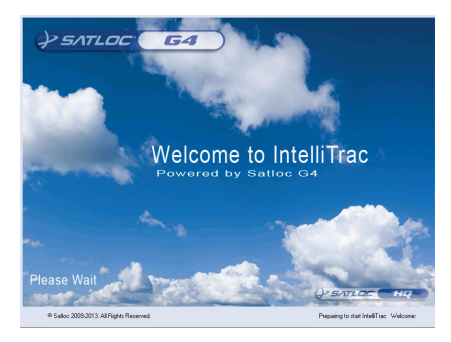

**9.** After briefly displaying the map screen, the G4 displays the default first SETUP screen

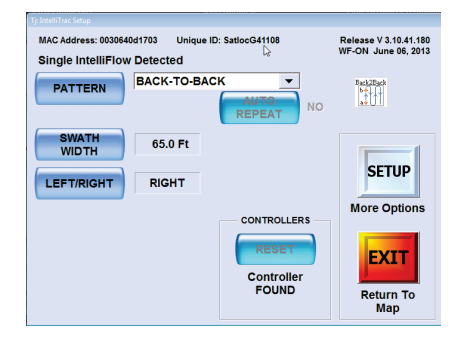

**4.** At the '...VFR USE ONLY' warning, click **OK**

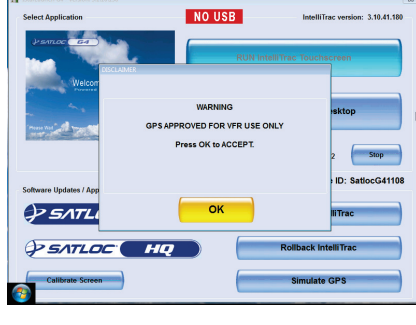

**6.** Click **Hard Drive** (even if a USB is installed/ detected)

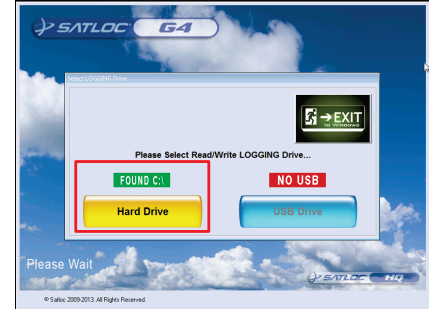

**8.** At the cell-based modem detection notice, *and heeding the warning about not using this feature when the aircraft is in flight*, click **Accept**

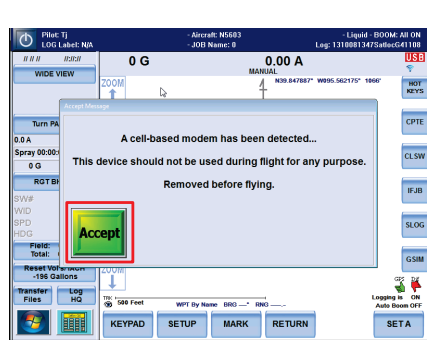

### Copyright © Satloc (2019). All rights reserved.

Satloc®, the Satloc logo, G4™, and HQ™ are proprietary trademarks of Transland. Other trademarks are the properties of their respective owners.